# C80EN\_FW2.00 **For when the camera used for the first time**

When the camera is switched on for the first time, select a language on the display. Press < $\Diamond$ > buttons and confirm the language by pressing the **a** button

After selecting a language, input the date and time on the display. For the details of settings, refer to the instructions in "**SETTING THE TIME AND DATE**" on the page 25 of the instruction manual, from the section number  $\bullet$  onward.

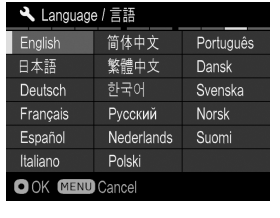

# **NOTICE OF FUNCTION CHANGE (firmware version 2.00 or later)**

The following new functions were added to the dp1 Quattro camera with the new Firmware update (Firmware version 2.00 or later).

#### **WARNING!!**

 After the firmware update, the order of the [**LIST OF MENU FUNCTIONS**] (P.29) will be different.

#### **SFD MODE (SUPER FINE DETAIL) (2.00 or later)**

By recording several pictures with different exposures and combining them using SIGMA Photo Pro, delicate pictures with a wide dynamic range and low noise can be generated.

- When shooting in SFD Mode, fix the camera on a secure tripod. If the lens incorporates OS (Optical Stabilizer), turn off the OS.
- The composition result in SFD Mode cannot be checked in the camera.
- The file captured in the SFD mode will have an extension of **.X3I**.

#### 1

### Select [On] from [**○ Capture Settings**] (P.27) → [SFD Mode].

 When SFD Mode is on, the camera settings are fixed as follows, and the selection becomes limited.

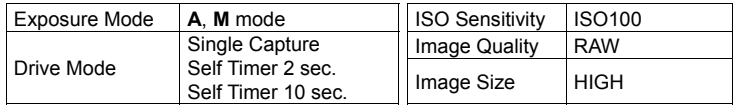

#### $\mathbf{z}$

Press the shutter button "half-way" to return to shooting mode. (The **igual** icon will be displayed on the color LCD monitor.) 3

When the shutter is pressed, seven frames are taken automatically.

- The SFD frames can be generated in SIGMA Photo Pro. For details, please refer to HELP in SIGMA Photo Pro.
- In the file taken in SFD Mode, the original X3F files can be extracted with SIGMA Photo Pro. For details, refer to HELP in SIGMA Photo Pro.

#### **CAUTION !!**

• In SFD Mode, Auto Bracketing, Custom Bracketing, and Flash shooting cannot be used simultaneously.

#### **When playing the file taken in SFD Mode in the camera…**

The composition result in SFD Mode cannot be checked in the camera. The file is played as follows in the camera.

 During a standard single-frame view, frames are played in an order of under exposure to over exposure. The icon at the upper right section of the image indicates the sequential number of the image.

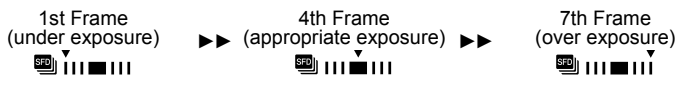

 On the contact sheet view, the images with the standard exposure are shown in the thumbnail. The **ight** icon is indicated in the thumbnail.

#### **CAUTION !!**

 When deleting files exposed in SFD Mode, it is not possible to delete files independently. Instead, all files are deleted.

#### **It is possible to save files in DNG format. (2.00 or later)**

DNG is the RAW image data that is developed by Adobe Systems Incorporated. It is not possible to develop it on SIGMA Photo Pro, so it is necessary to use the software that is compatible with DNG files (depending on the specifications, there might be some software that may not support the DNG files taken by SIGMA dp Quattro).

- $\bullet$  It is not possible to record the image data in DNG and JPEG simultaneously.
- It is not possible to adjust the White Balance of DNG files.

• It is not possible to select the following color modes when the file format is set to DNG.

[**CINE**], [**Sun R.**], [**For G.**], [**Fov B.**], [**Fov Y.**]

- $\bullet$  It is not possible to change the Color Mode Detailed Setting when it is set as DNG.
- It is not possible to set Custom Bracketing when it is set as DNG.
- For DNG files, it is not possible to use the function to develop RAW data inside the camera.

# **It is possible to select whether or not the AF function operates when the**  shutter button is half-pressed.

It is possible to select whether or not to operate the AF function when the shutter button is half-pressed.

The Half-pressed AF-ON can be set in  $\Box$  Capture Settings] (P.27)  $\rightarrow$  [Half**pressed AF-ON**].

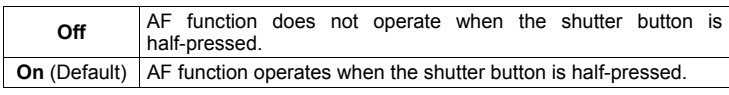

When [Half-pressed AF-ON] is selected as [Off] while the AEL button is set as [AF-ON], the auto focusing will be isolated from the shutter button. Please refer to **[SETTING THE AEL BUTTON]** in P.74 for the details of the AEL button settings.

# **It has increased the number of display modes. (1.03 or later)**

It has increased the number of display modes in which information can be customized from two display modes to four display modes. (Refer P.36, 120) **CAUTION !!** 

 This firmware update will change the name of the [**Display Mode Settings**] menu to  $\Box$  Mode Settings], and the name of the option will change from [**Display Mode**] to [**Custom**].

### **It has changed the acquisition method for custom white balance. (1.03 or later)**

It has changed the method for custom white balance capture from pressing the shutter button to pressing the **AEL** button.

#### **CAUTION !!**

 Please note that the AF function does not operate during custom white balance capture. Rotate the focus ring to set the focus point (the focus point does not have to be perfectly in position). (Refer P.66)

#### **It has become compatible with Eye-Fi related functions. (1.03 or later)**

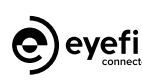

By using Eye-Fi Card with Wi-Fi communication function (sold separately), it enables a camera to transfer the images to smartphones or a PC wirelessly.

- It is the Eye-Fi card that has the feature to transfer images. For the details of the usage of the card and how to set it up, please refer to the instruction manual of the Eye-Fi card.
- Depending on the specification of the Eye-Fi, it might be possible to transfer images in RAW format. For more information, please refer to the instruction manual of the Eye-Fi card.

Once you insert the Eye-Fi card into the camera, it is possible to configure [**Eye-Fi Setting**] → [**Eye-Fi Transfer**] in [ **Camera Settings**] (P.27).

#### **Eye-Fi Transfer**

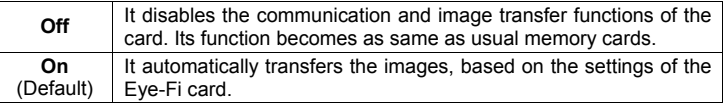

It is possible to check the Wi-Fi connection with the  $\widehat{\mathcal{F}}$  icon on the display.

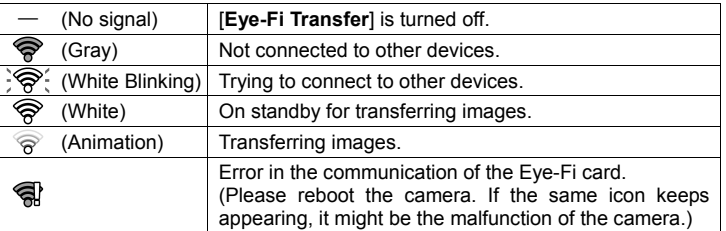

 $\bullet$  The images with  $\widehat{\mathcal{F}}$  icon have been transferred.

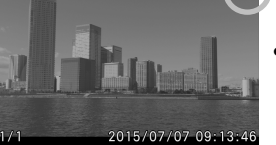

 $\bullet$  It is possible to check the device information of the Eye-Fi card and the status of Wireless communication.

Information to check: Connected SSID MAC address of the Eye-Fi card Firmware version of the Eye-Fi card

It is possible to check the information from [ **Camera Settings**] (P.27) → [**Eye-Fi Settings**] → [**Connection Information**].

#### **CAUTION !!**

- The communication is interrupted if the camera is turned off during the transfer. It resumes when the camera's power is switched on again.
- Please check that use of the Eye-Fi card is allowed in your country or region. Please use it only if it complies with the laws in the country or region.
- In some cases, it is possible that the Eye-Fi card keeps sending radio waves even when the function is set to [**Off**]. Please remove the card from the camera when emitting the radio wave is strictly prohibited, such as in hospitals or airplanes
- Depending on the wireless connection, the transferring process might be slow or interrupted.
- In case images are taken during image transferring, it may pause the communication and transfer for a moment. Once the images are written to the memory card, it continues the transfer process.
- In case the image transfer does not operate well, please refer to the instruction manual of the card, and check the settings of both of the card and the computer.
- The communication and transfer of the Eye-Fi card requires higher consumption of the camera battery, so the battery will run out faster than usual.
- For images with Sound Memo (P.110), it is not possible to transfer the sound data, and only the image data will be transferred.

#### **It has shortened the shortest interval in Interval Timer shooting. (1.02 or later)**

Interval can be set from 4 seconds to 60 minutes.

#### $[INTERVAL$  TIMER]  $\rightarrow$  (P.59)

 Depending on the combination of Image Quality and Image Size, the shortest interval will vary.

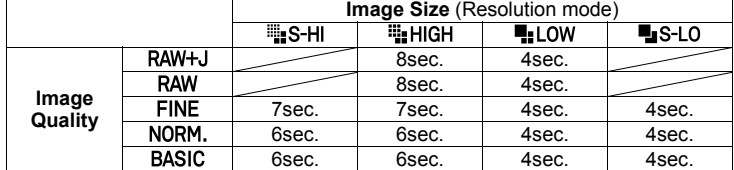

 If the selected interval is short, the camera may start to take the next image before the display returns to the shooting mode.

### **It is possible to select a new aspect ratio of the image, [7:6]. (1.02 or later)**

Aspect Ratio is the same as those of 6x7 film cameras. [**ASPECT RATIO SETTING**] → (P.71)

#### **It is possible to select a new Image Size, [ ]. (1.02 or later)**

[**IMAGE SIZE SETTING**] → (P.70)

- [ S-LO] can be selected only when the image quality setting is set as JPEG (FINE, NORMAL, and BASIC).
- When [ $\blacksquare$ S-LO] is selected, the combination of Image Quality and Aspect Ratio will vary the Number of Pixels and approximate file size as follows;

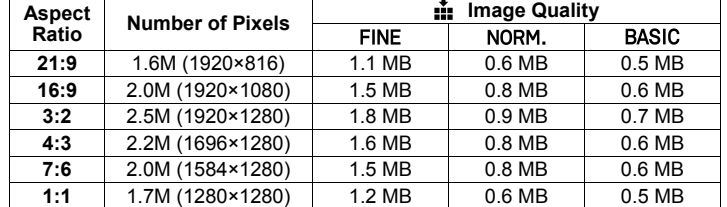

#### **It has added a new function to save the Copyright Information. (1.02 or later)**

It is possible to save the [Photographer] and [Copyright] information in the Exif data.

 [Photographer] [Copyright]: Respectively, it is possible to enter up to 48 single-byte characters and symbols.

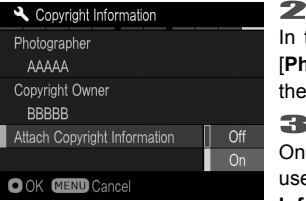

In the Copyright Information screen, select either [**Photographer**] or [**Copyright Owner**] and follow the steps for [**ENTERING INFORMATION**].

3

Once the relevant information has been entered, use the  $\textcircled{2}$  buttons to scroll to [Attach Copyright **Information**] and select [**On**]. Copyright information will embed in each image from then on.

#### **WARNING !!**

- Make sure the [**Attach Copyright Information**] is set to [**Off**] if the camera is being used by another photographer. It is recommended that the information in [**Photographer**] and [**Copyright Owner**] is deleted in such cases.
- We assume no responsibility whatsoever for any difficulties and/or damages resulting from the usage of copyright information.

#### **ENTERING INFORMATION**

**Screen to enter the Photographer and Copyright Owner information**

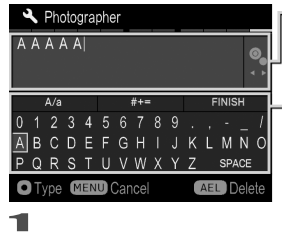

# **Entered information area**

It is possible to move the cursor in the area using the front/rear dials.

**Keyboard area** 

Move the cursor in this area using the **<<>>
buttons.** 

Select the desired character in the Keyboard area, and press the  $\mathbf{C}$  button to enter it.

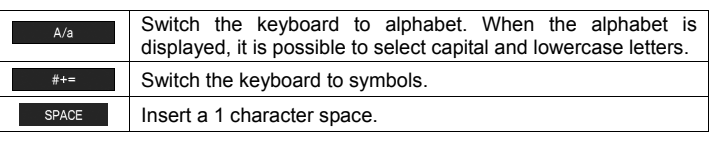

# 2

Select  $\blacksquare$  FINISH and  $\blacksquare$  and  $\blacksquare$  to finalize the entered information. It will then go back to the previous screen.

• The MENU button will cancel the characters entered, and it goes back to the previous screen.

#### **Deleting characters**

Using the front/rear dials, place the cursor after the letters you wish to delete and press the **AEL** button.

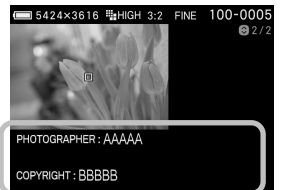

#### **WHILE IN IMAGE INFO SCREEN** (P.94)**:**

- It is possible to check Copyright Information (Photographer and Copyright) by pressing button and switching it to Copyright Information screen.
- It is possible to check the attached information in the [Image Information Window] in SIGMA Photo Pro and other software compatible with Exif data.

#### **It has added a new function to make the frame look semi-transparent. (1.02 or later)**

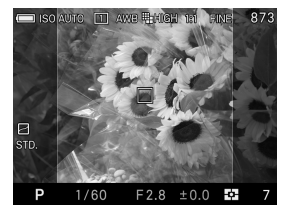

When shooting with aspect ratio other than 3:2, the frame is normally displayed in black. By making it semi-transparent, it is possible to use it as a sports finder which allows users to check the surrounding areas of the image.

Select the setting from [ **Camera Settings**] (P.27) → [**Outer Frame Display**].

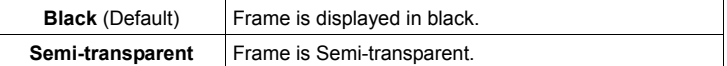

**The Focusing Range in AF Limit mode (P.52) will change after the firmware update. (1.02 or later)** 

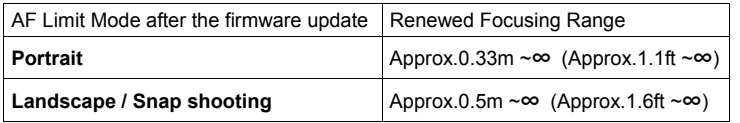